## 「実習先変更支援ポータルサイトに登録した実習実施者の登録画面」の印刷方法について

- ① 機構HPのトップページにある黄緑色の「実習先変更支援」の下の「監理団体の皆様へ」をクリックする。 ※(画面1参照)
- ② 実習先変更トップの「実習先変更支援サイト」ボタンをクリックする。 ※(画面2参照)
- ③ 利用者登録済みの方の「監理団体からの情報閲覧へ」ボタンをクリックする。 ※(画面3参照)
- ④ 検索画面の下部に掲載されている「募集情報」の中から「登録した実習実施者」に係る募集情報の登録画面 を確認したら、募集情報の先頭に付与されたID番号(サインイン時に使用する10桁のIDではなく、募 集情報に自動付番された番号)を検索画面の左下にある「ID」枠にID番号を入力した後、赤い「**検索」** ボタンをクリックする。

※(画面4参照)

⑤ 当該ID番号の「募集情報」のみ表示されるので、「監理団体と実習先の情報を見る」ボタンを押して、「監 理団体の情報」(監理団体名、所在地、電話番号)と「実習実施者の情報」(実習先の所在地)が表示されて いることを確認してから印刷する。1実習実施者ずつしか印刷できませんので、ご注意ください。 ※(画面4参照)

印刷する際は、印刷プレビューを参照しながら「募集情報」が1枚に収まるよう調整(印刷倍率を 50%に設定) してください。

※「Microsoft Edge」「Google Chrome」のブラウザをお使いの場合、情報閲覧時のデータ読み込みや印刷時の プレビュー表示にかなりの時間を要するため、「Firefox」のブラウザをダウンロード、インストールしての 情報閲覧及び印刷を推奨いたします。(Firefox:<https://mozilla.org/ja/firefox/new/>)

## 画面1~4については、以下を参照してください。

## (画面1)

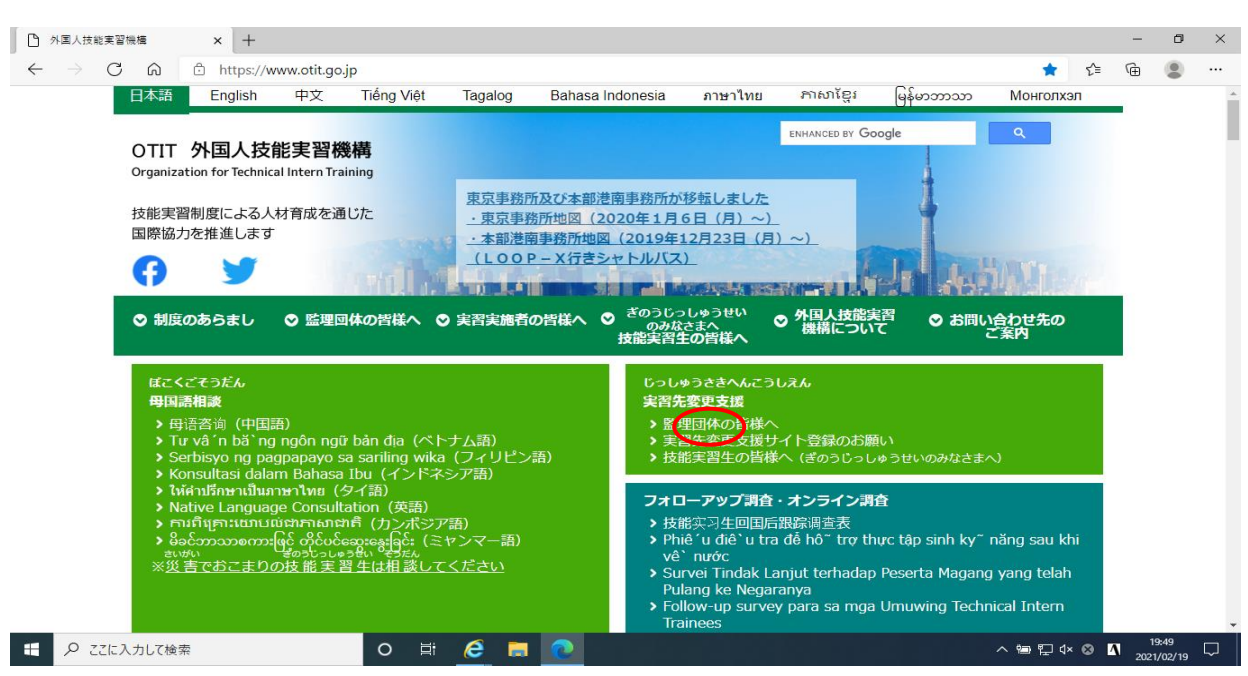

(画面2)

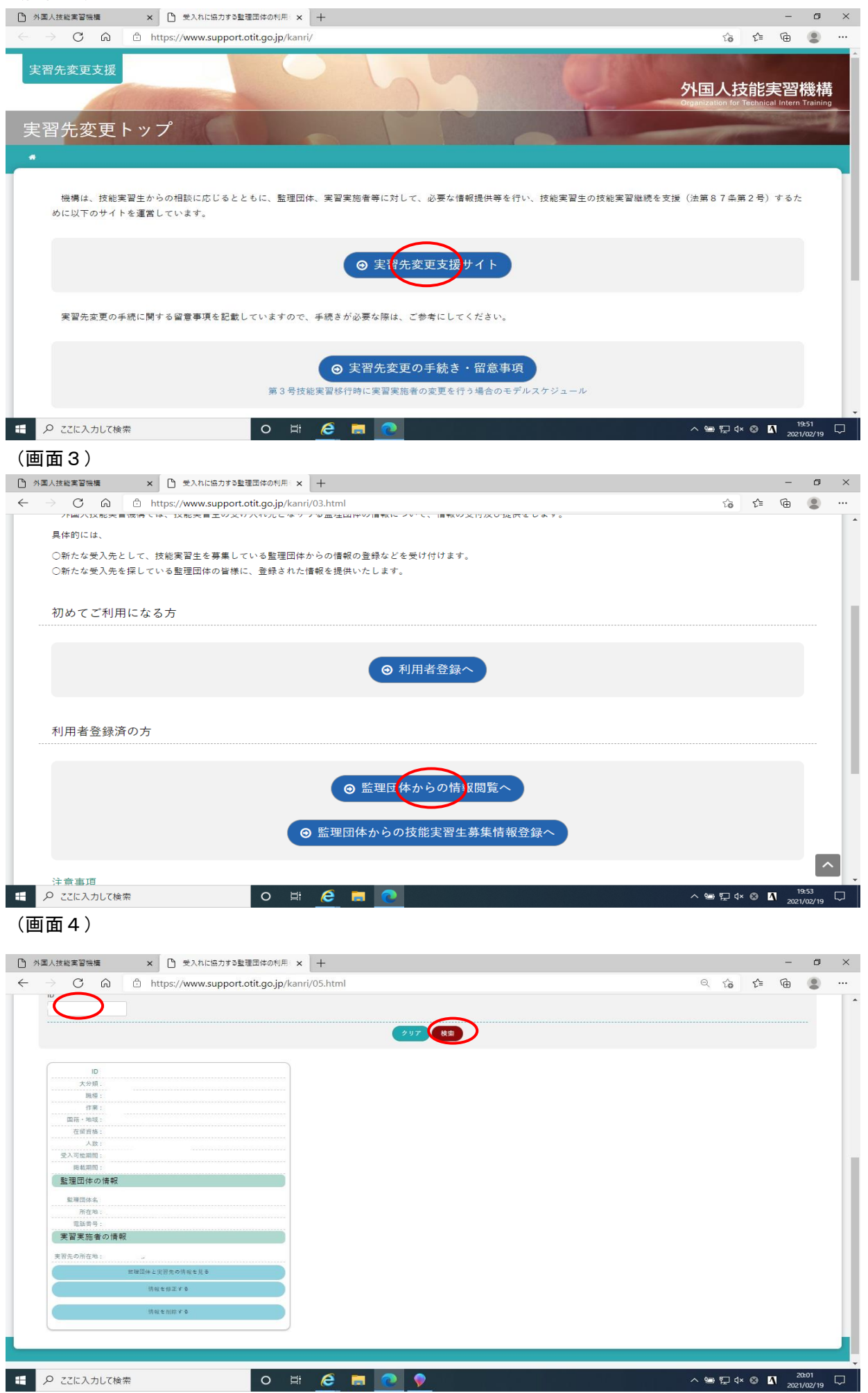